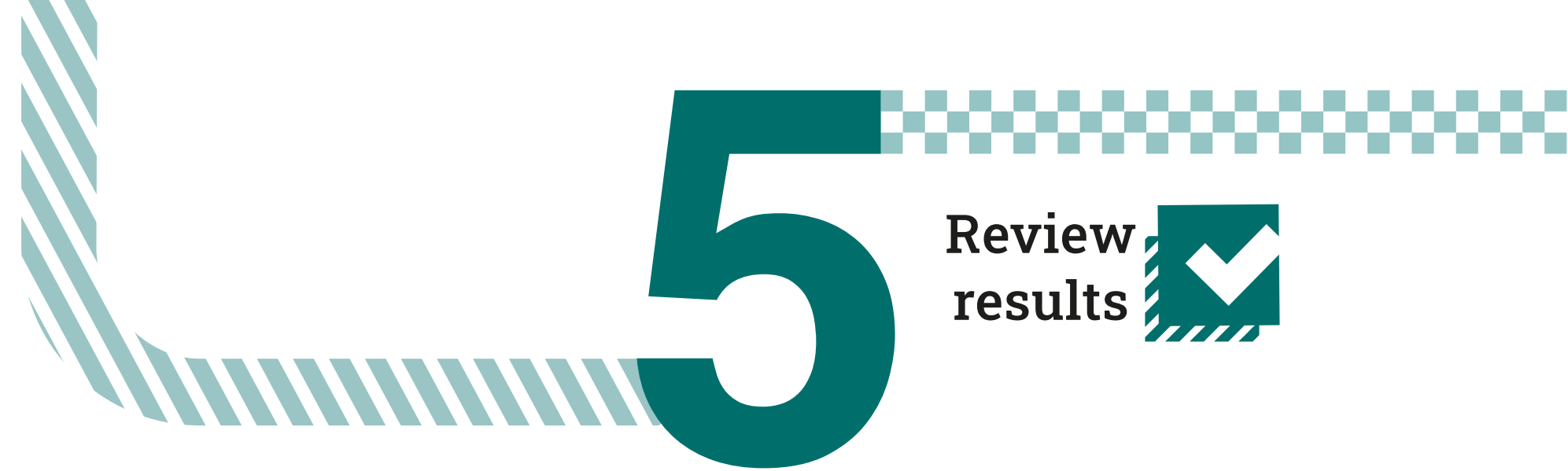

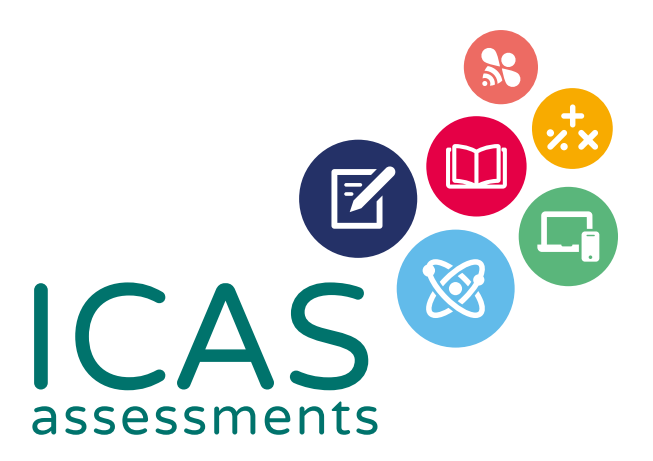

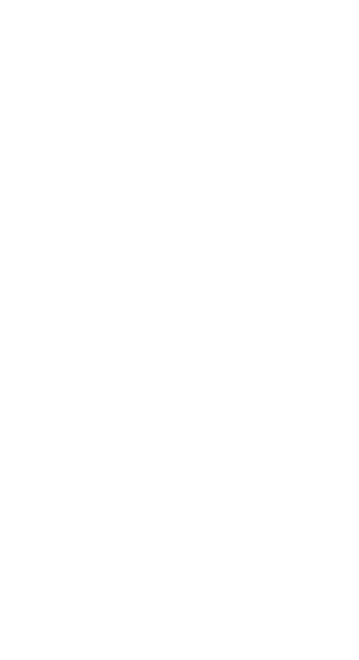

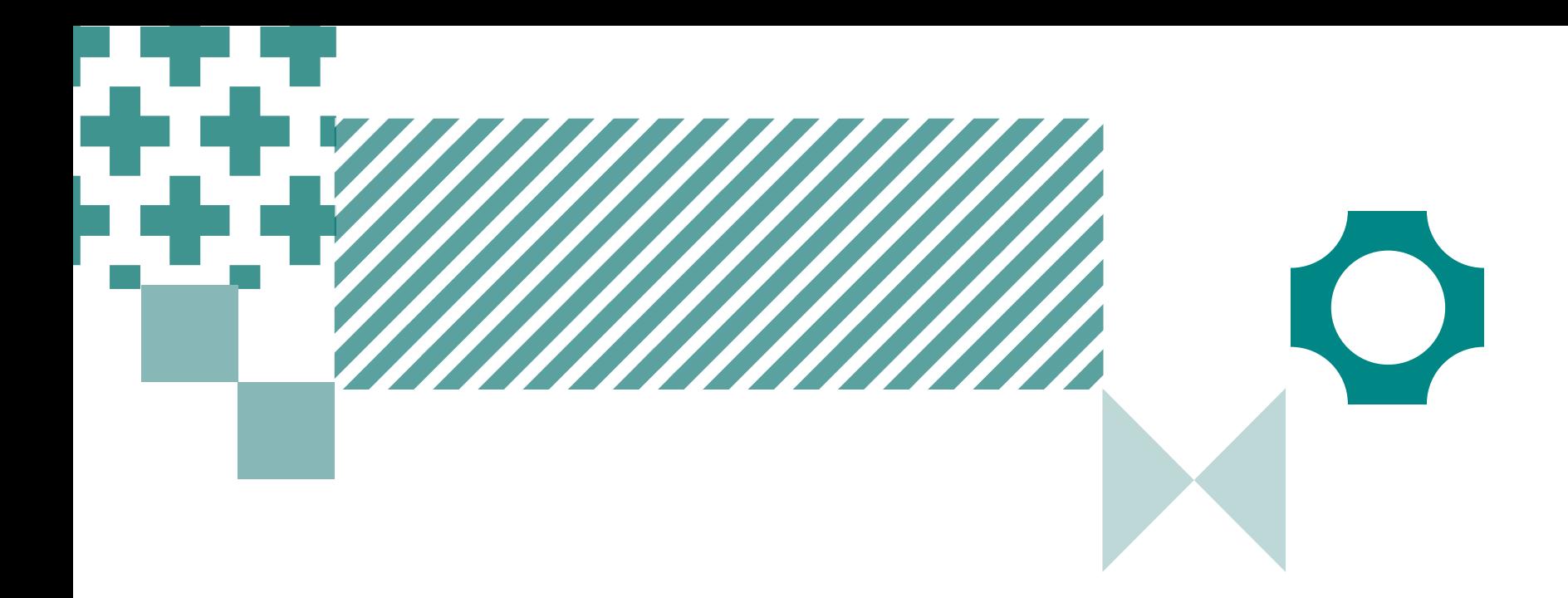

# Quick guide to ICAS School Results Online

Use this guide to complete all tasks in Step 5 – Reviewing Results

© 2023 Copyright in this publication is owned by lanison Solutions Pty Limited, unless otherwise indicated or licensed by a third party. This publication and associated testing materials and products may not be reproduced, be distributed or sold to third parties except with the express permission of Janison Solutions Pty Ltd or the relevant copyright owner. V01 Oct 2022

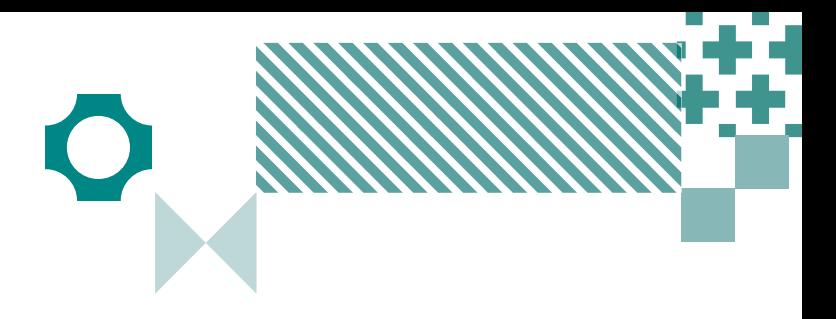

# Navigating the landing page

#### 1

Filter by using the 'drop-down' menu

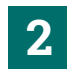

Find the school profile here.

#### 3

Choose the subject here. Subjects in colour are the ones that have been purchased.

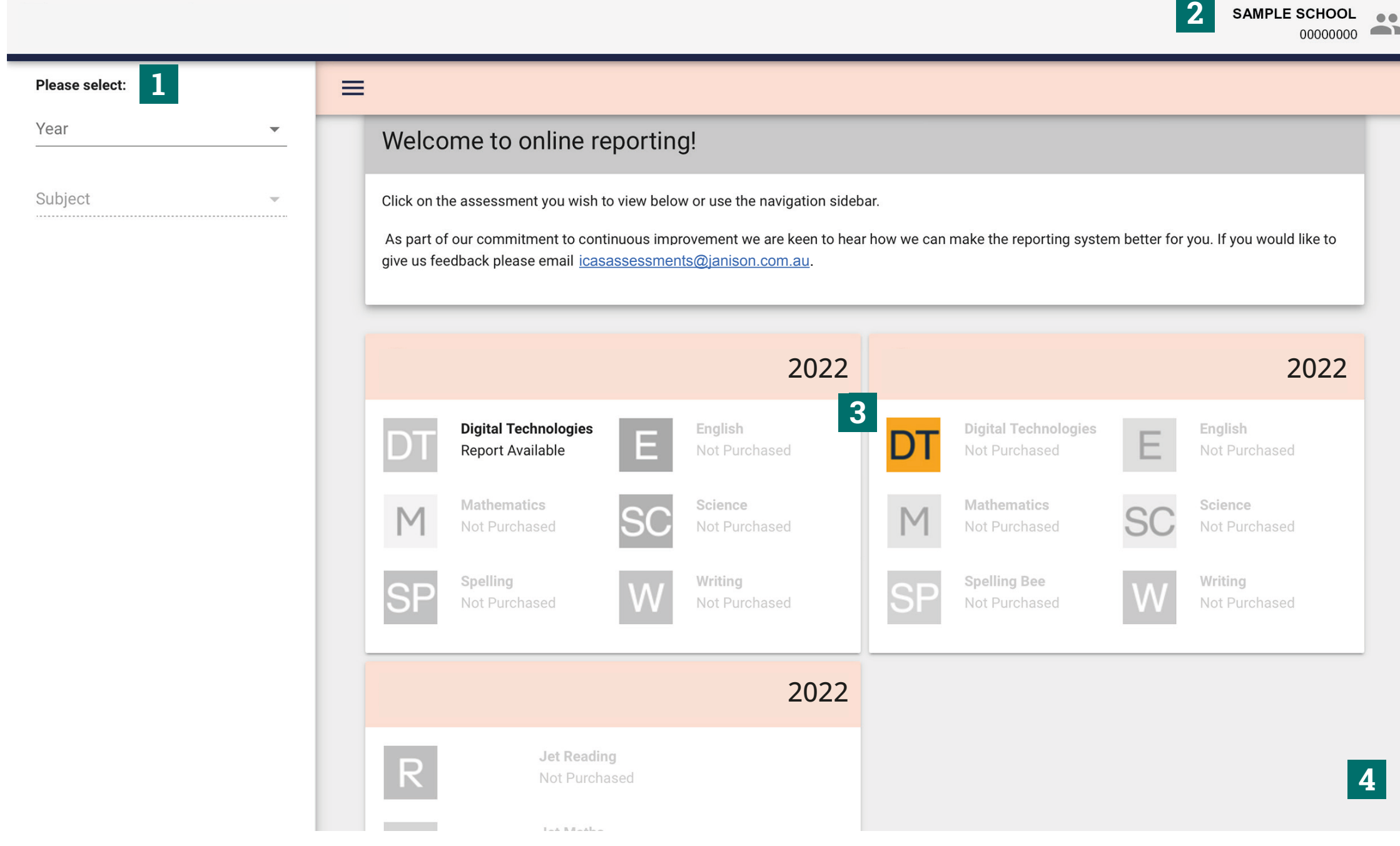

#### 4

Open this to see results from past years.

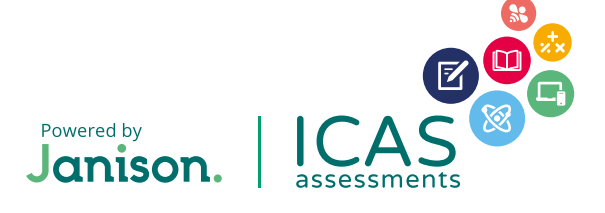

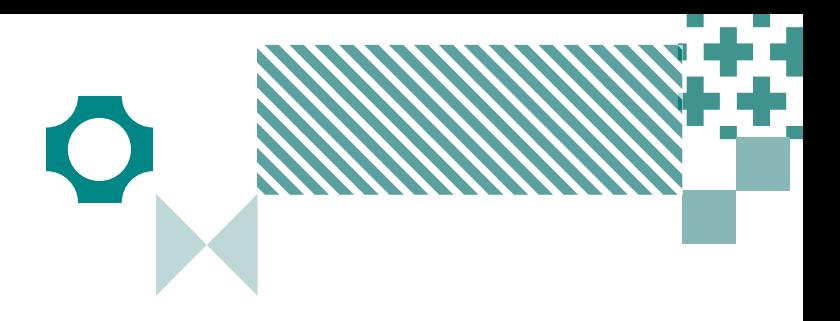

# Navigating school level results

#### 1

SAMPLE SCHOOL ...

Filter by using the 'drop-down' menu.

# 2

Click here to minimise the menu bar.

# 3

Choose the report you wish to view here.

### 4

Click here to print the School Certificate, the Certificate of appreciation and the Principal's Award.

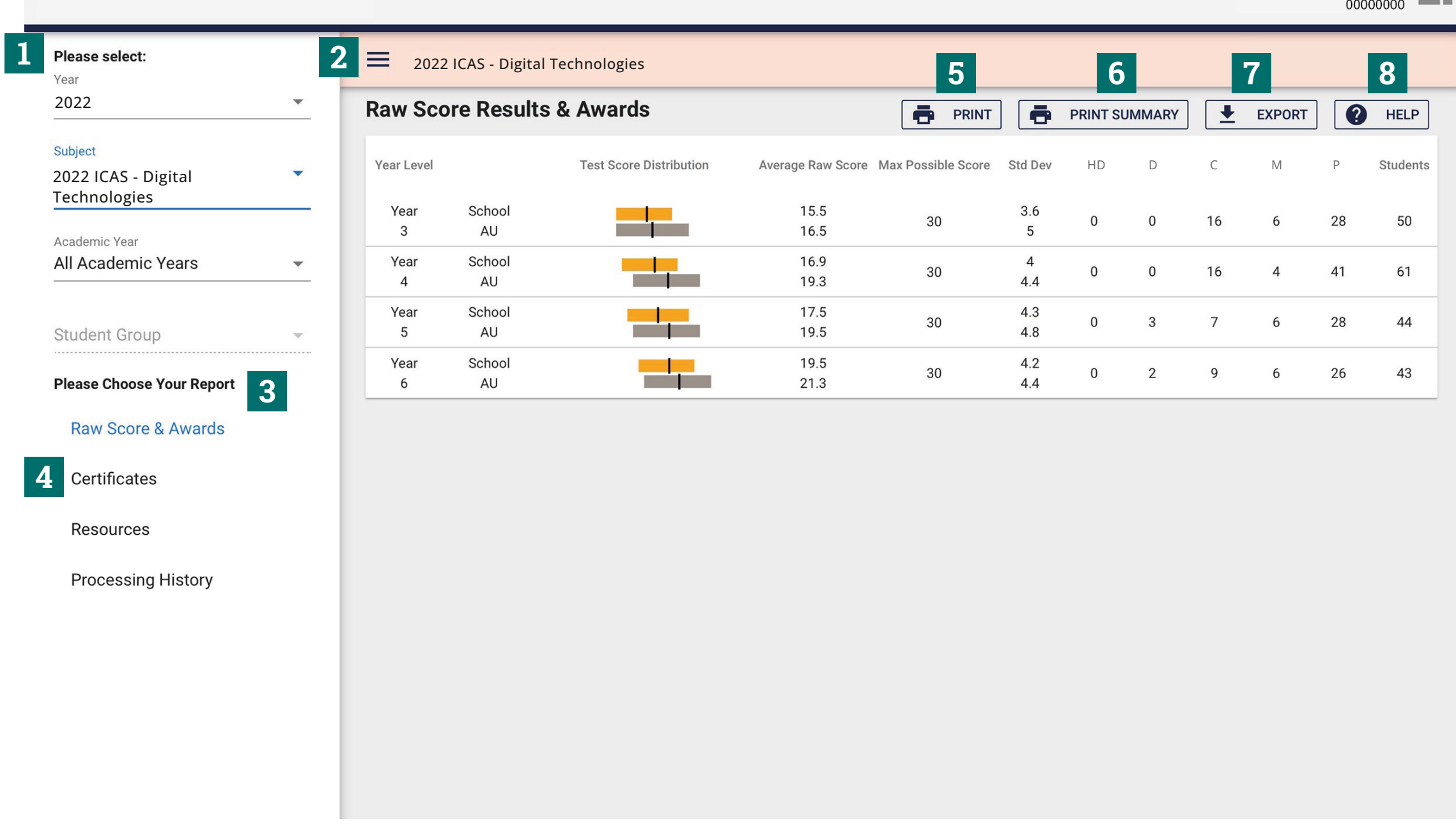

#### 5

Print this page directly.

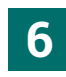

Print the school summary.

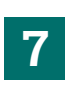

Click here to export to CSV or Excel.

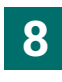

Help is available for every report.

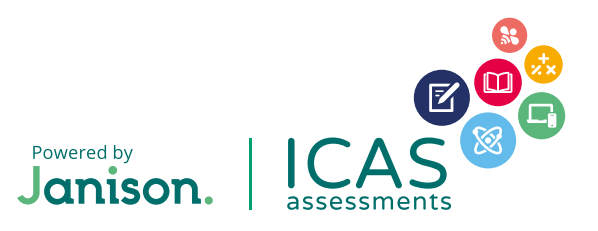

© 2023 Copyright in this publication is owned by Janison Solutions Pty Limited, unless otherwise indicated or licensed by a third party. This publication and associated testing materials and products may not be reproduced, be distributed or sold to third parties except with the express permission of Janison Solutions Pty Ltd or the relevant copyright owner. V01 Oct 2022

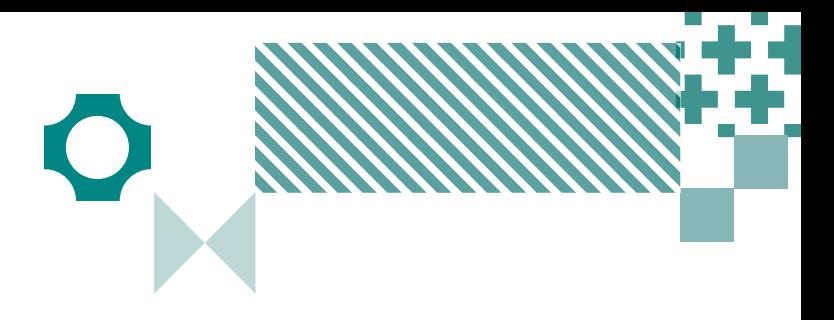

# Navigating year level results

#### 1

Filter by year group, class or custom group, then select the report you wish to view.

### 2

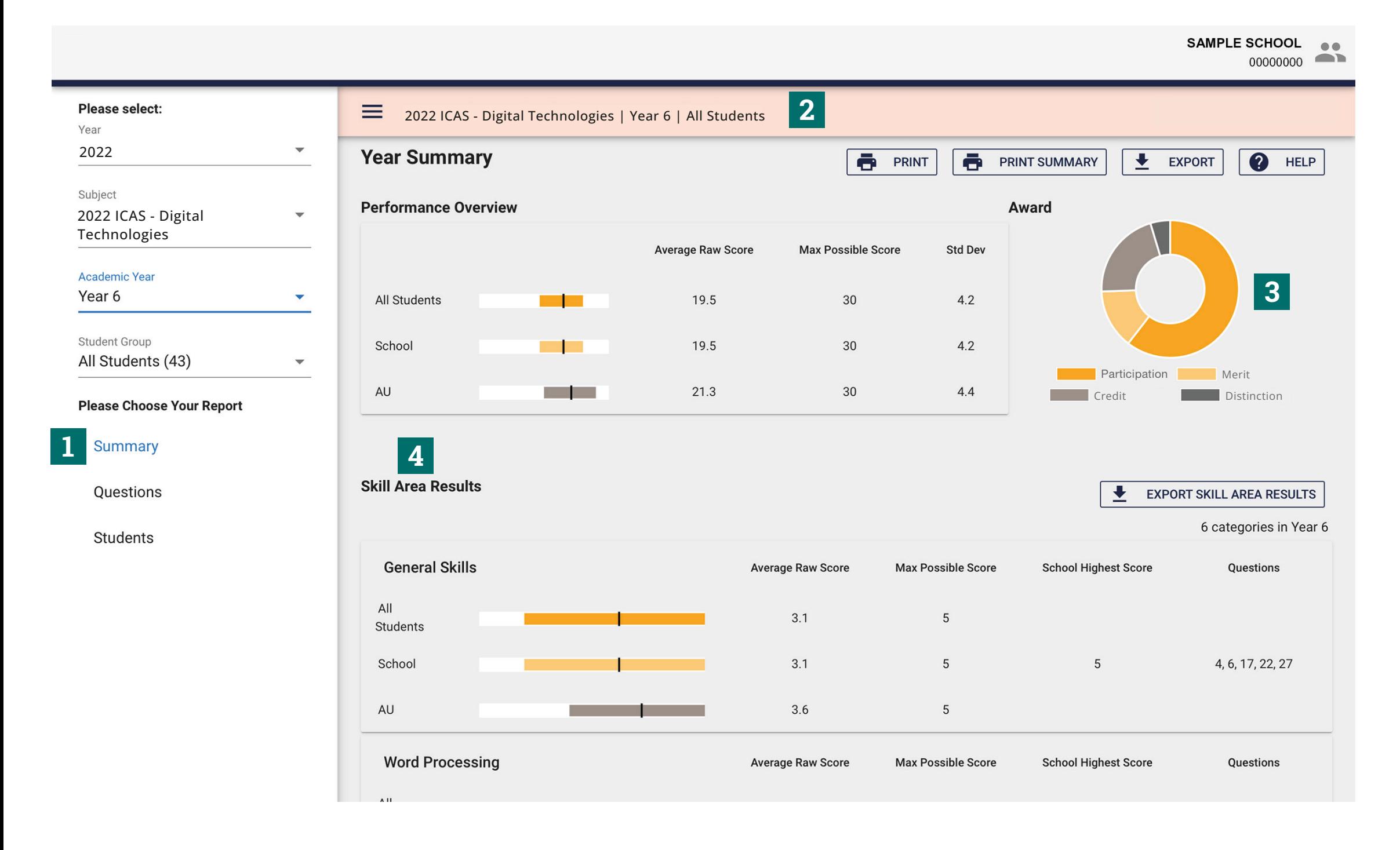

This indicates the report you are viewing.

#### 3

Find a summary of awards here.

### 4

Skill areas are shown down the left column.

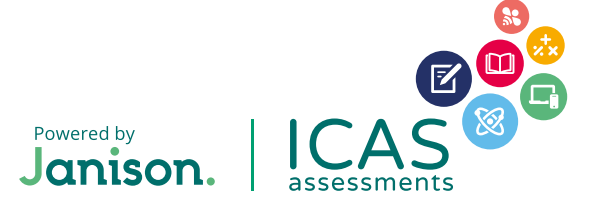

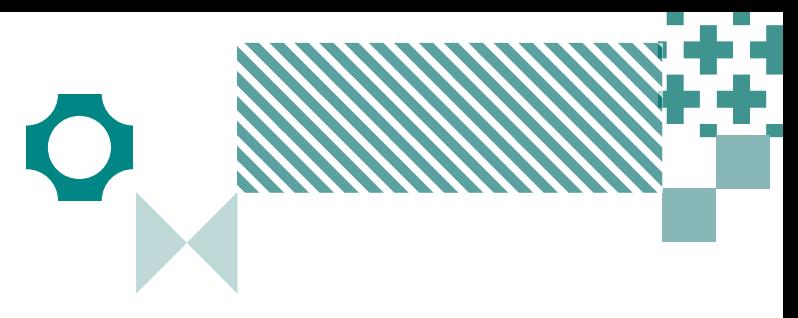

# Printing certificates and locating Parents/Students Results Portal login details

#### 1

Filter by year group, class or custom group.

### 2

Select 'Students'.

## 3

Click on Bulk Printing to open the drop down menu.

#### 4

Print all the student certificates.

#### 5

Print all student certificates for students achieving awards above 'Participation'.

#### 6

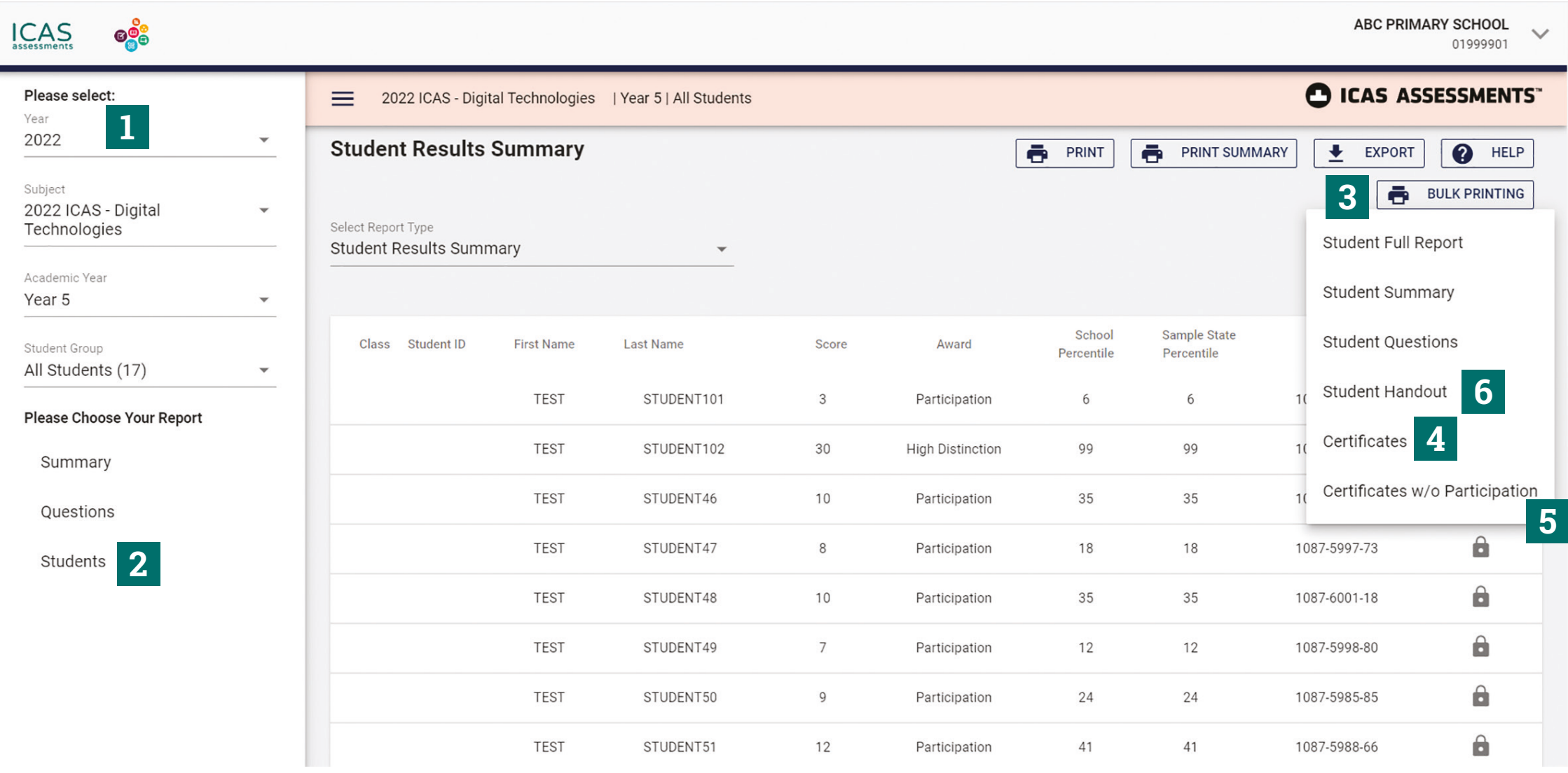

Download and print the A4 student handouts on white paper and distribute to students. The handouts provide students with their TAP-ID and PIN details to view their own results and view/print their certificate

Note: For assessments where printed reports are provided to the school, the printing of student handouts and certificates is not required.

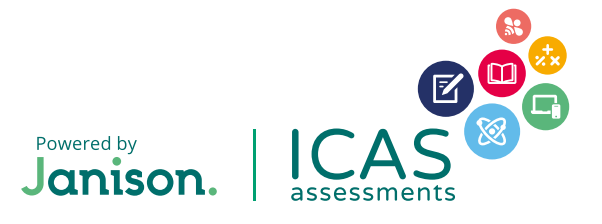

© 2023 Copyright in this publication is owned by Janison Solutions Pty Limited, unless otherwise indicated or licensed by a third party. This publication and associated testing materials and products may not be reproduced, be distributed or sold to third parties except with the express permission of Janison Solutions Pty Ltd or the relevant copyright owner. V01 Oct 2022

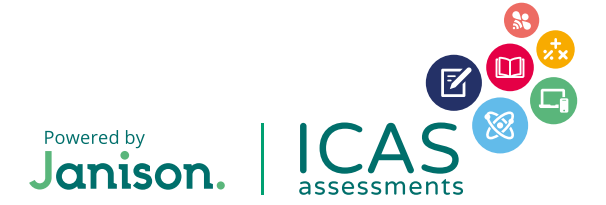

#### **HELP**

Contact the ICAS Assessments coordinator at your school or the local ICAS Assessments representative<https://www.icasassessments.com/our-team/>